**Universidad Interamericana de Puerto Rico Recinto de Fajardo**

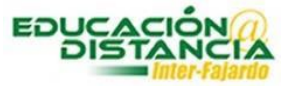

**Tutorial para estudiante Blackboard** 

> Y. Figueroa Mayo 2020

## **¿Cómo entrar a mi curso y contestar la actividad requerida?**

**Paso #1:** Entrar a la plataforma de Blackboard.

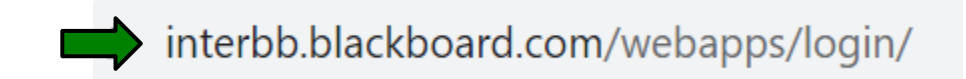

**Paso #2: "Username"** escriba su número de estudiante/facultad. **"Password"** escribir su contraseña*.* De tener problemas con su contraseña, clic **"Forgot or Change Password"**, para dar un "reset" a su contraseña. Dar clic **"Login"** para acceder.

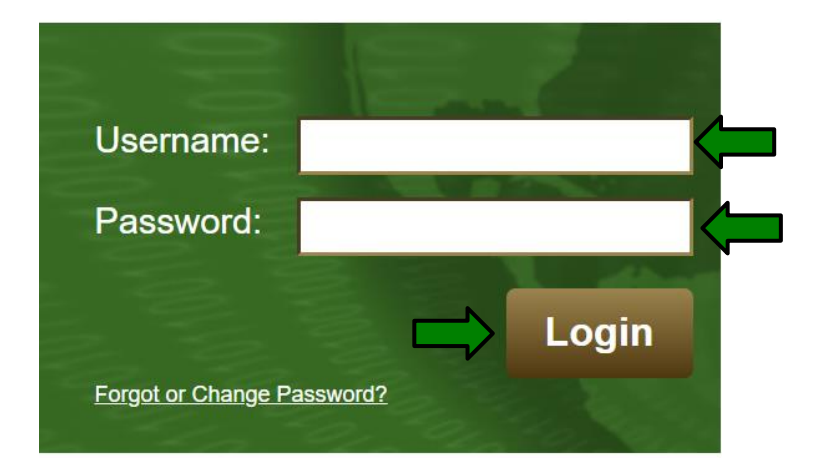

**Paso #3:** Clic **"Courses".**

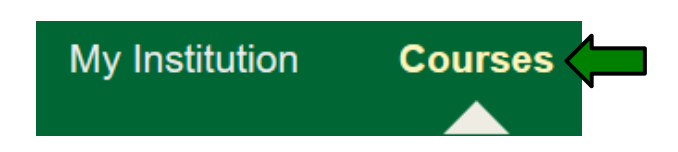

**Paso #4:** Clic al nombre del curso que se encuentra en **"Course List".**

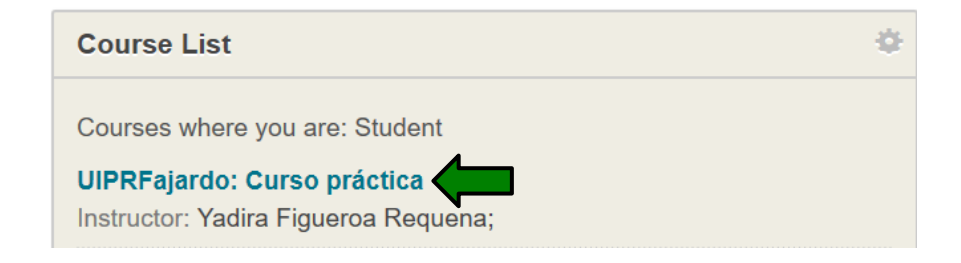

**Paso #5:** Clic *"Actividad requerida para iniciar los trabajos del curso".* Es necesario que el estudiante lea el prontuario del curso y luego conteste la actividad requerida, para poder acceder a los módulos de aprendizaje.

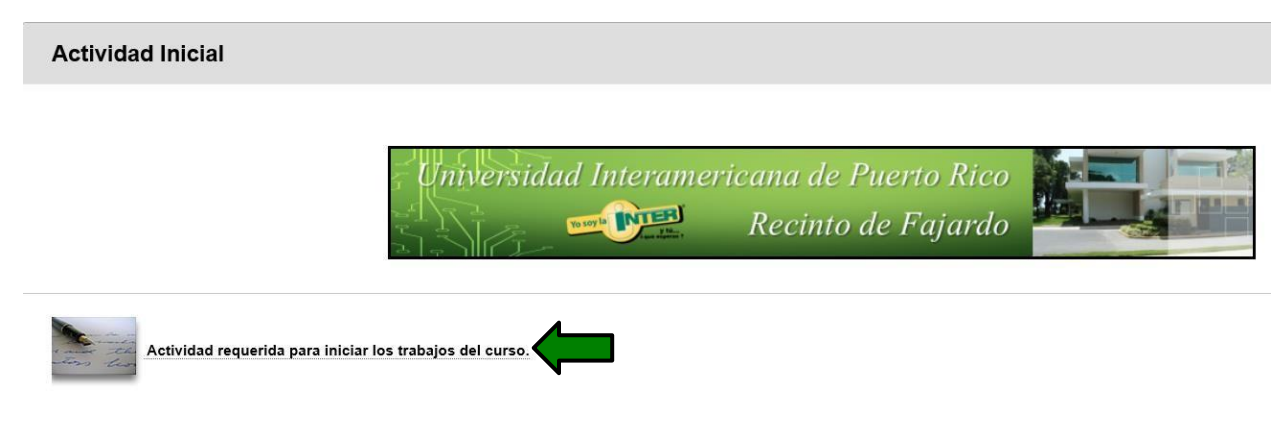

Debe completar esta actividad para poder acceder a los módulos de aprendizaje.

**Paso #6:** Leer el prontuario y luego clic **"Actividad requerida para tener acceso al material del curso".**

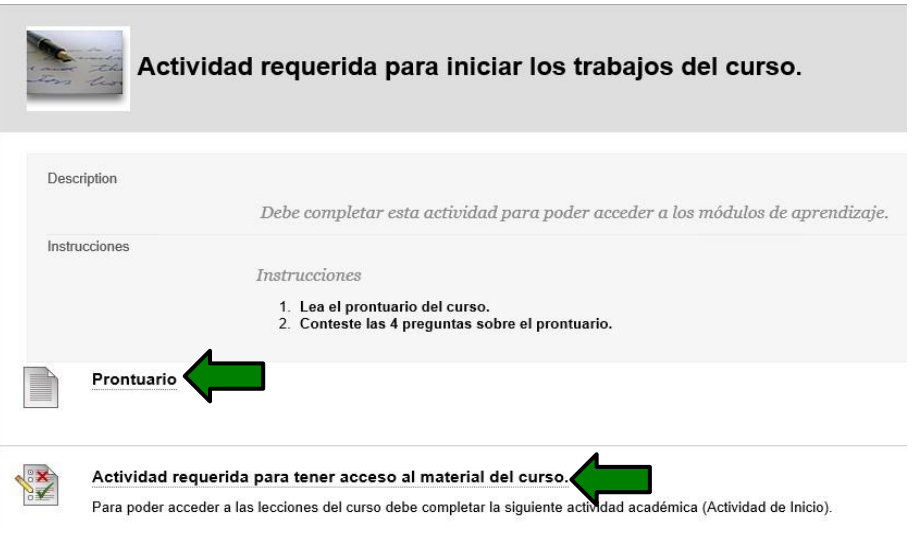

### **Paso #7:** Clic **"Begin".**

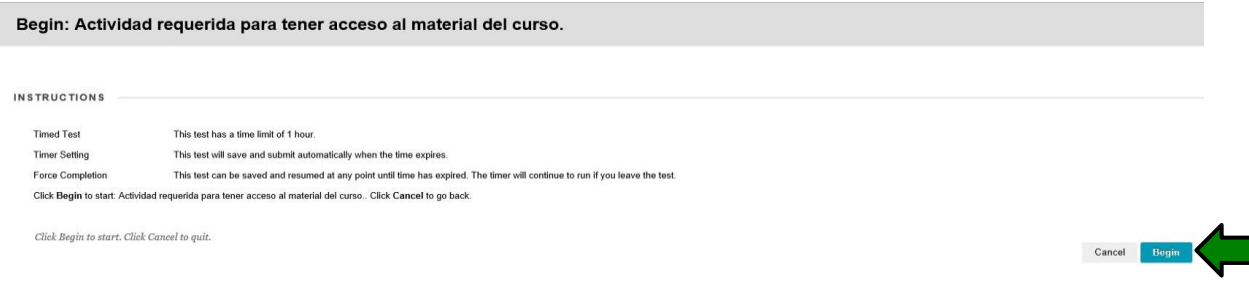

Y. Figueroa Mayo 2020 Paso #8: Contestar las 4 preguntas.

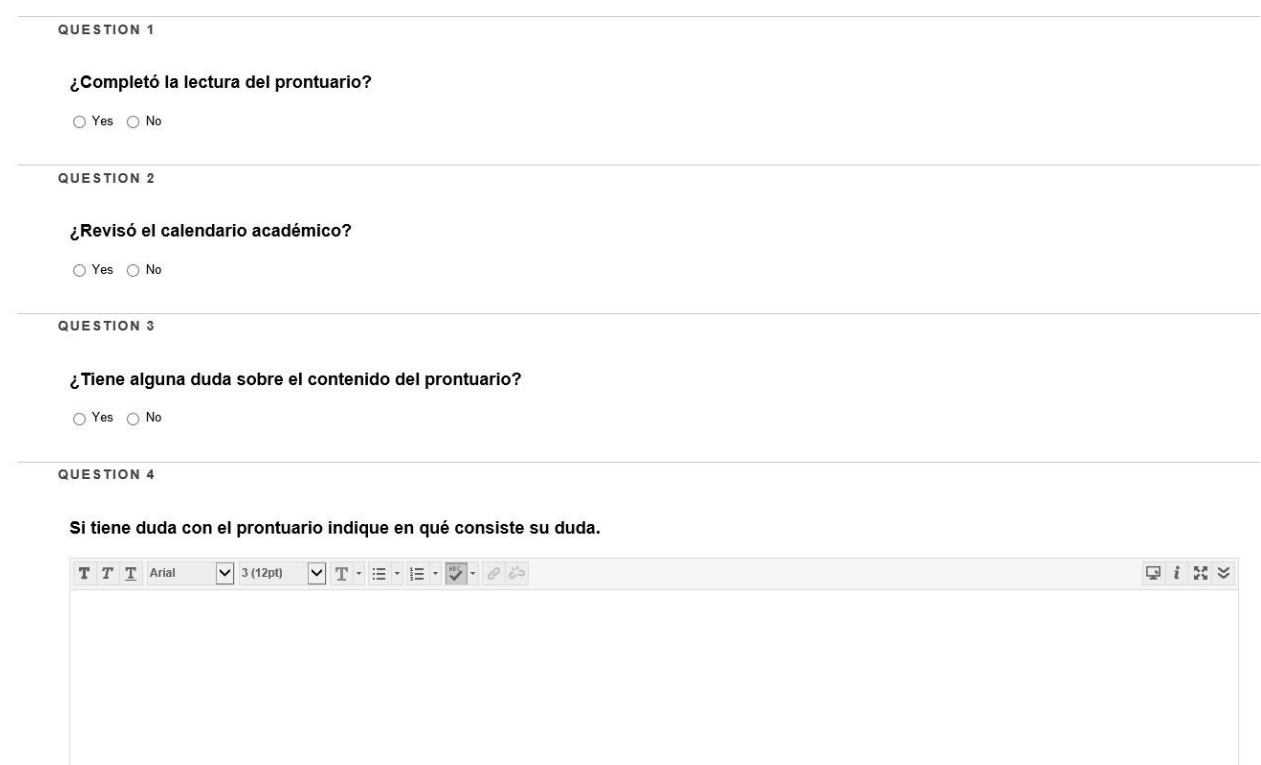

**Paso #9:** Clic **"Save and Submit".**

Path:

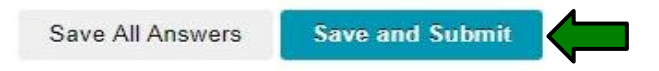

Words:0  $\frac{1}{\sqrt{2}}$ 

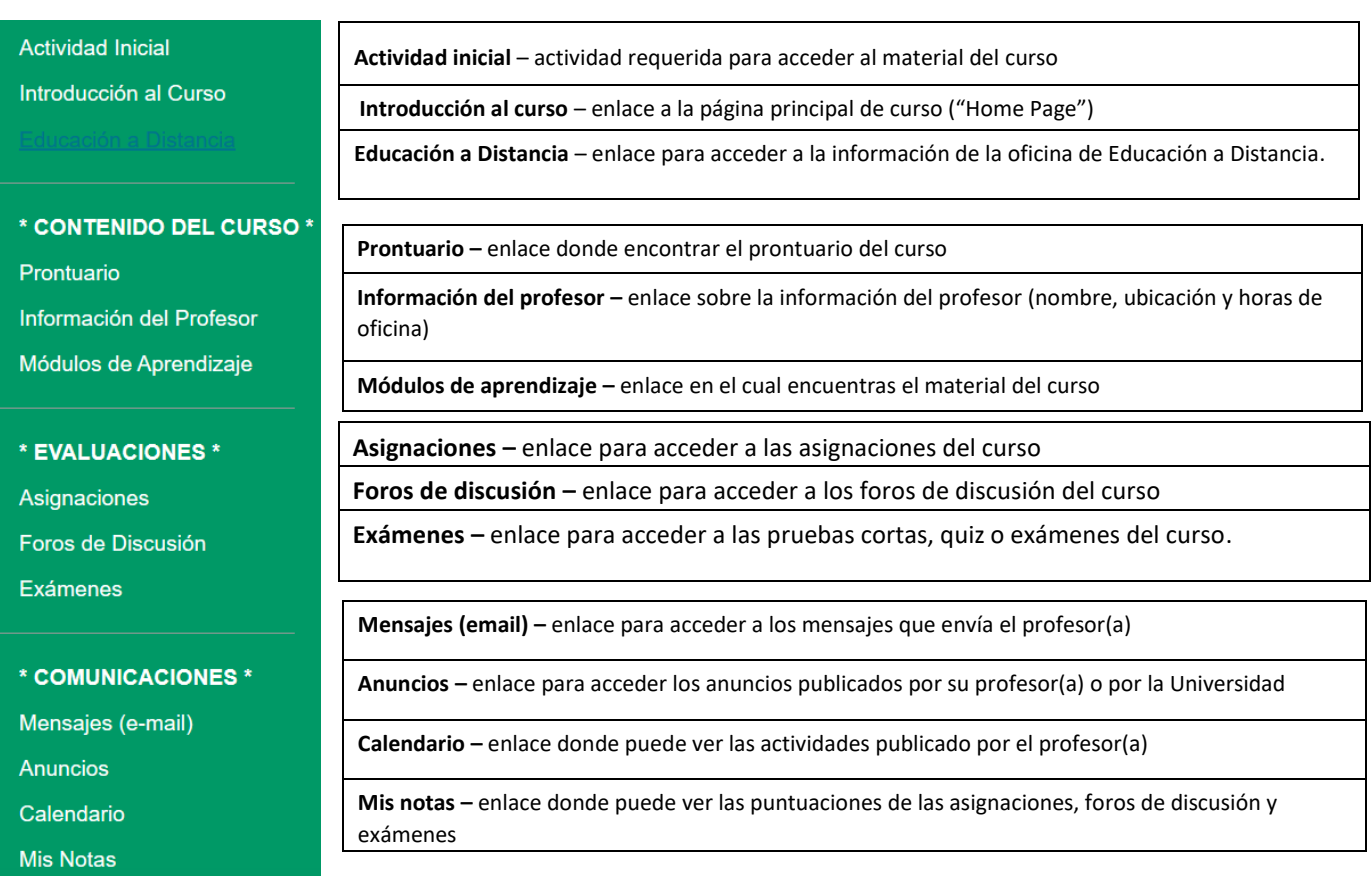

# *¿Cómo acceder a los Módulos de Aprendizaje?*

**Paso #1:** Ir al menú del curso, se dirige a **Contenido del Curso** y dar clic a **"Módulos de Aprendizaje"** y luego clic al primer módulo.

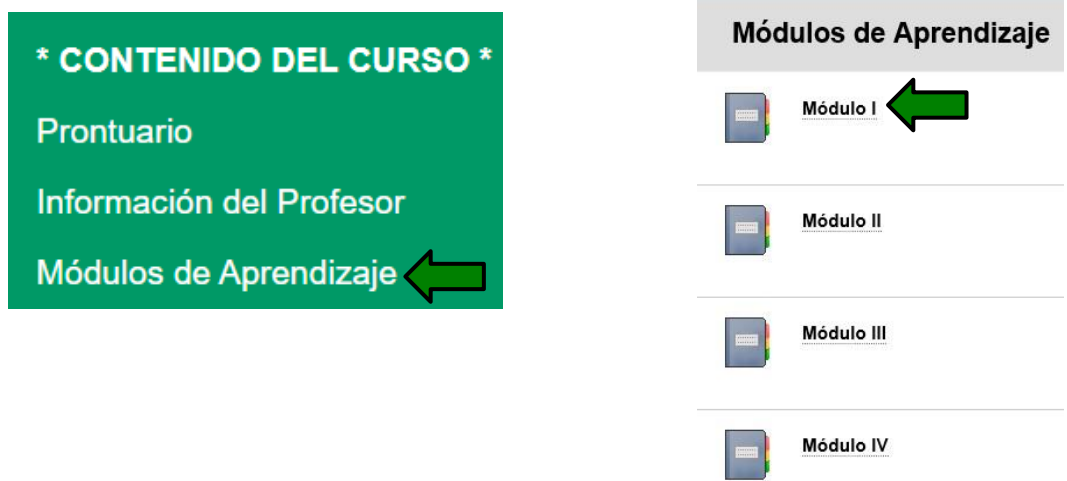

**Paso #2:** Luego aparecerá una pantalla similar a esta. Cada módulo comprende de la introducción, material de estudio (lecciones y enlaces a internet), asignación, foro de discusión y examen.

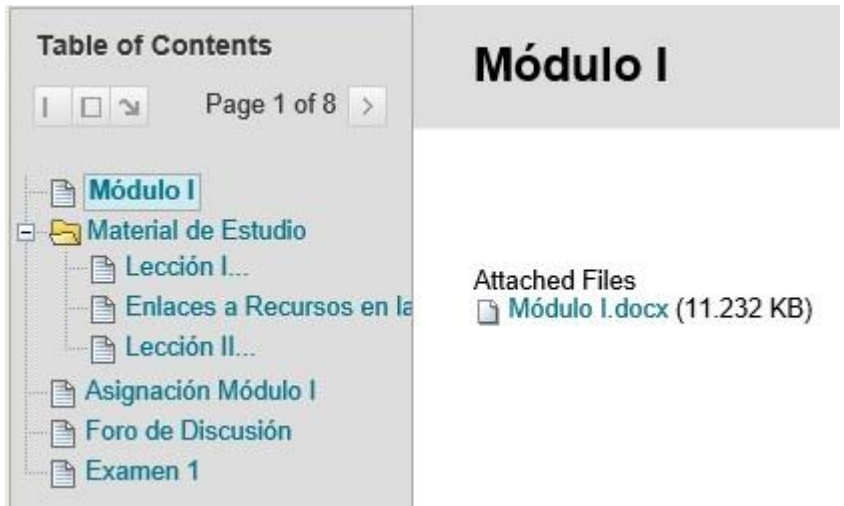

## *¿Cómo enviar una asignación?*

**Paso #1:** Dirigirse al menú del curso en el área de **Evaluaciones** y dar clic al enlace de **"Asignaciones"**. Encontrarás las asignaciones que ha publicado su profesor.

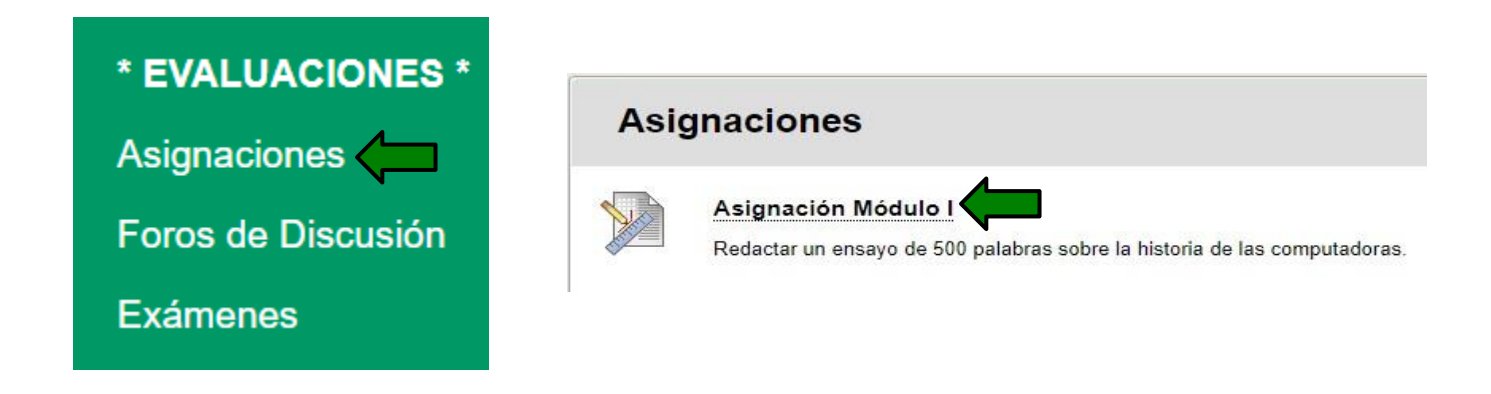

**Paso #2: "Due Date"** muestra la feche y hora de entrega de la asignación. **"Points Possible"** muestra los puntos que vale la asignación.

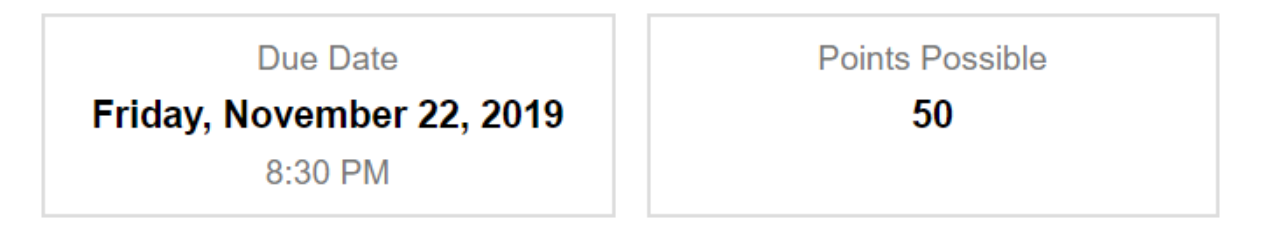

**Paso #3:** Para enviar la asignación dar clic al botón de **"Browse My Computer".**

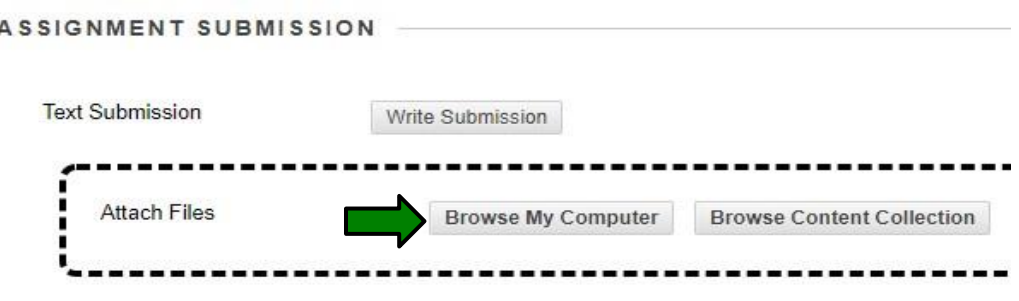

**Paso #4:** Luego de insertar el documento de la asignación. Dar clic al botón de **"Submit".**

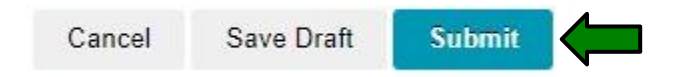

# *¿Cómo responder al Foro de Discusión?*

**Paso #1:** Clic **"Foros de Discusión"** que se encuentra en el menú bajo **"Evaluaciones".** Clic al nombre del foro (color azul).

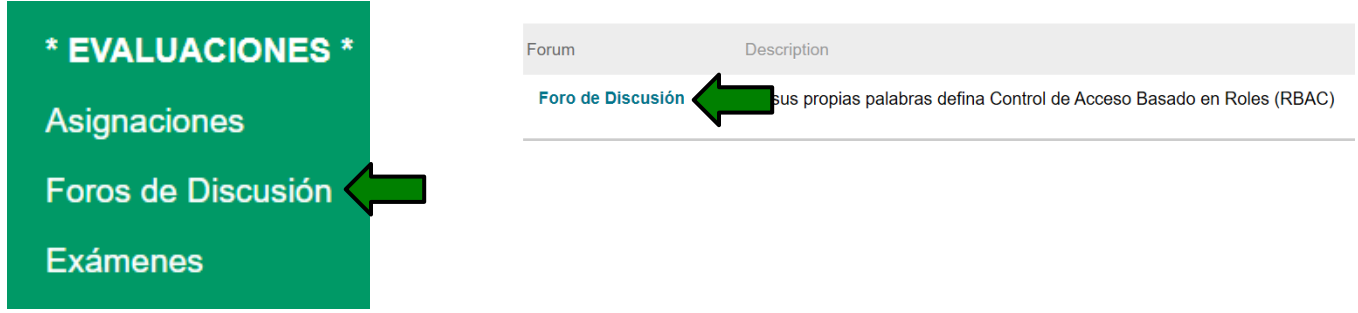

**Paso #2:** Clic **"Create Thread".**

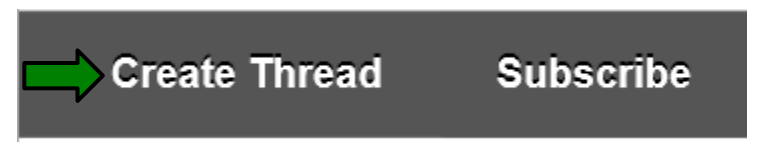

**Paso #3:** En **"Subject"** escribir un título y **"Message"** contestar el foro.

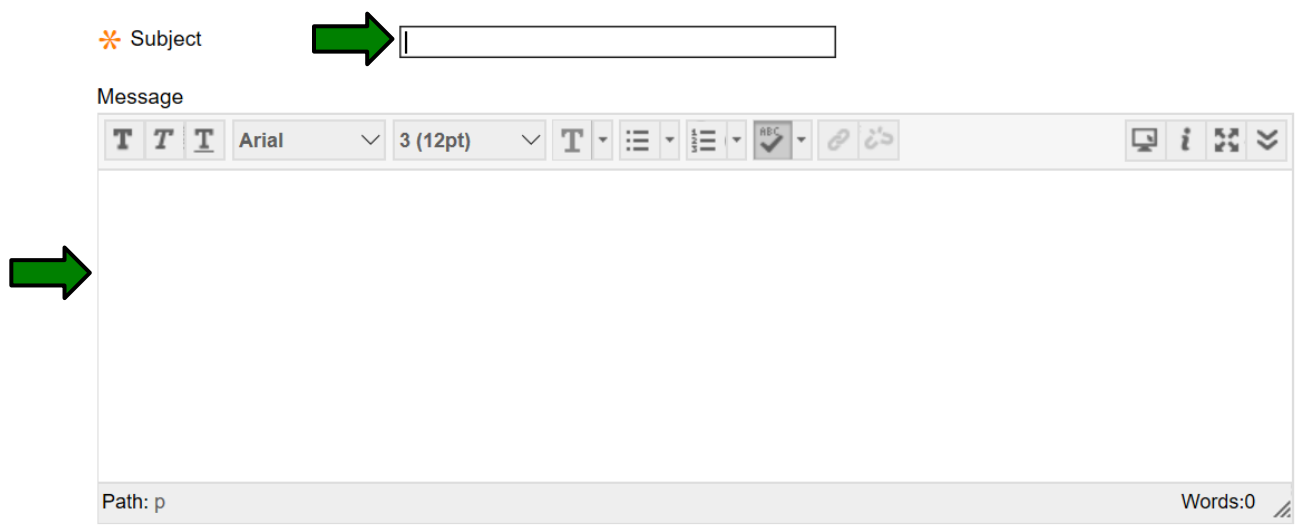

**Paso #4:** Clic al botón de **"Submit".**

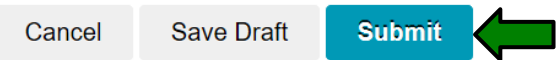

### *¿Cómo tomar un examen?*

**Paso #1:** Clic a **"Exámenes"** que se encuentra en el menú bajo **"Evaluaciones".** Clic al nombre del examen.

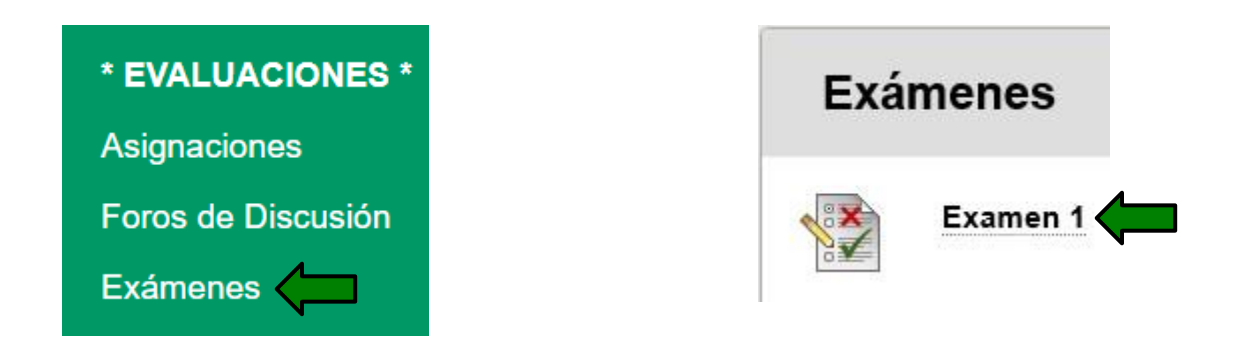

*¿Cómo envío un correo electrónico ("email)?*

**Paso #1:** Clic a **"Mensajes"** y luego clic **"Create Message".**

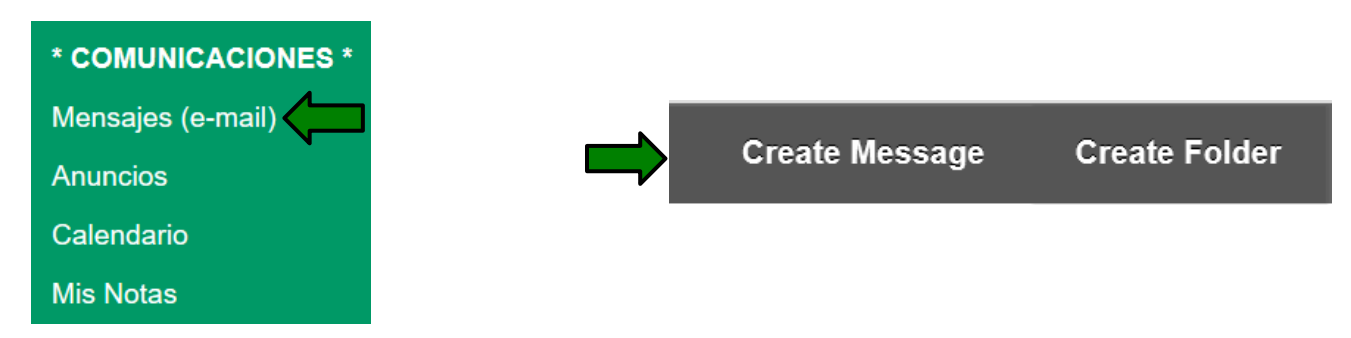

**Paso #2:** Clic al botón **"To".** Seleccionar el nombre del profesor y clic a la flecha.

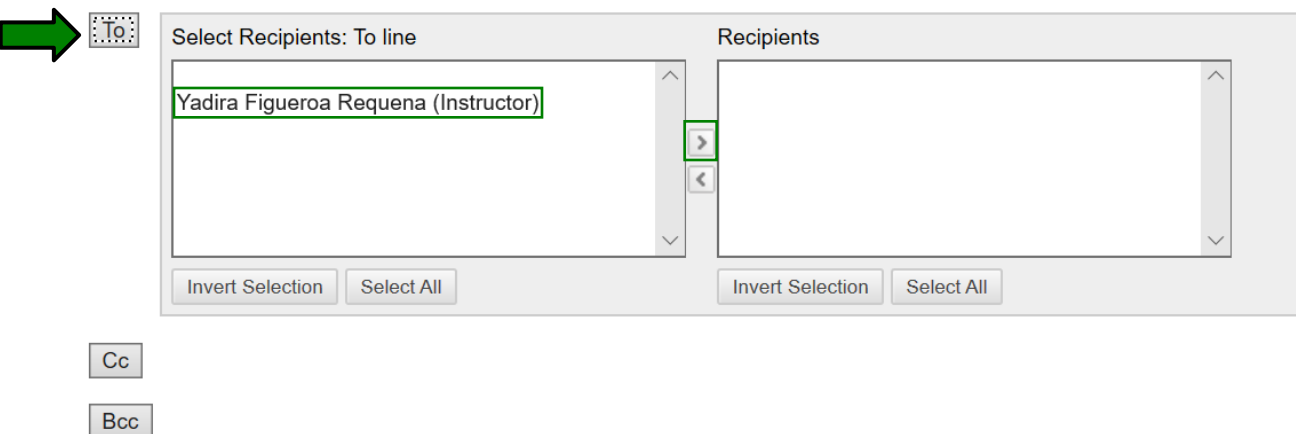

# Tutorial para estudiantes Bb

**Paso #3:** En "Recipients" estar el nombre del profesor.

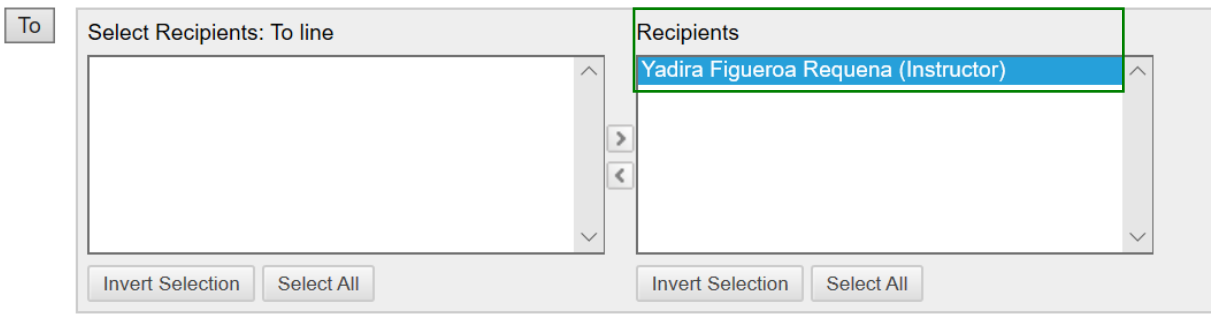

**Paso #4: "Subject"** escribir tu título. **"Body"** escribir el mensaje.

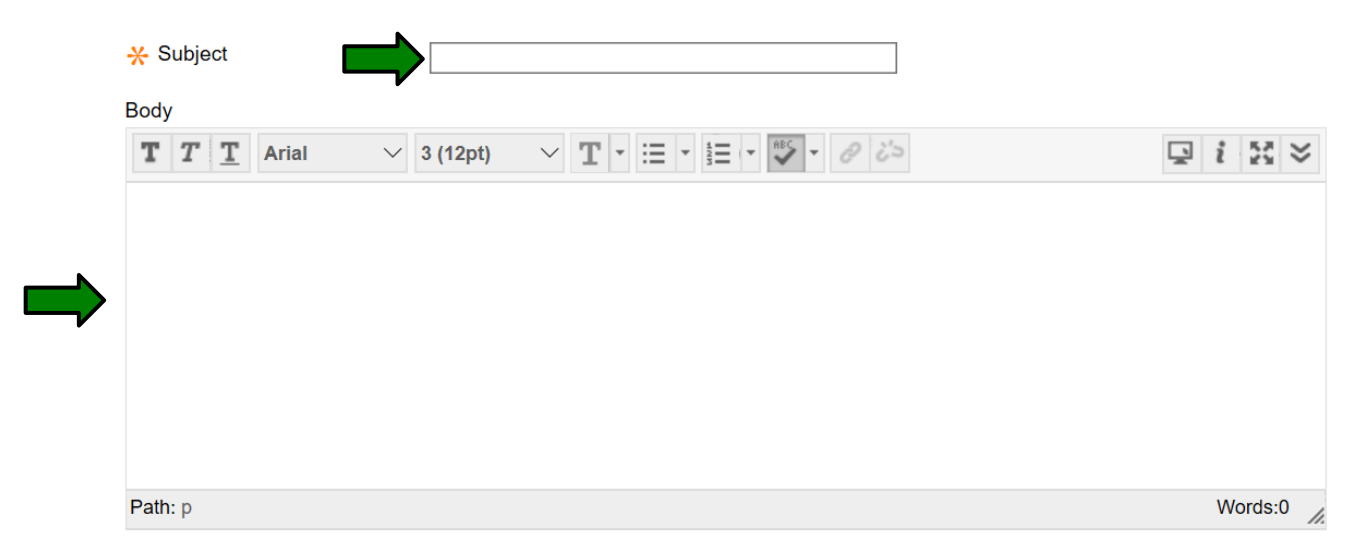

**Paso #5:** Clic al botón **"Submit".**

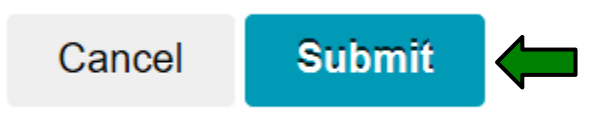